埃夫特智能装备股份有限公司

# C30 快速使用手册

版本号: v0.1

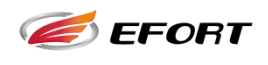

#### 目录

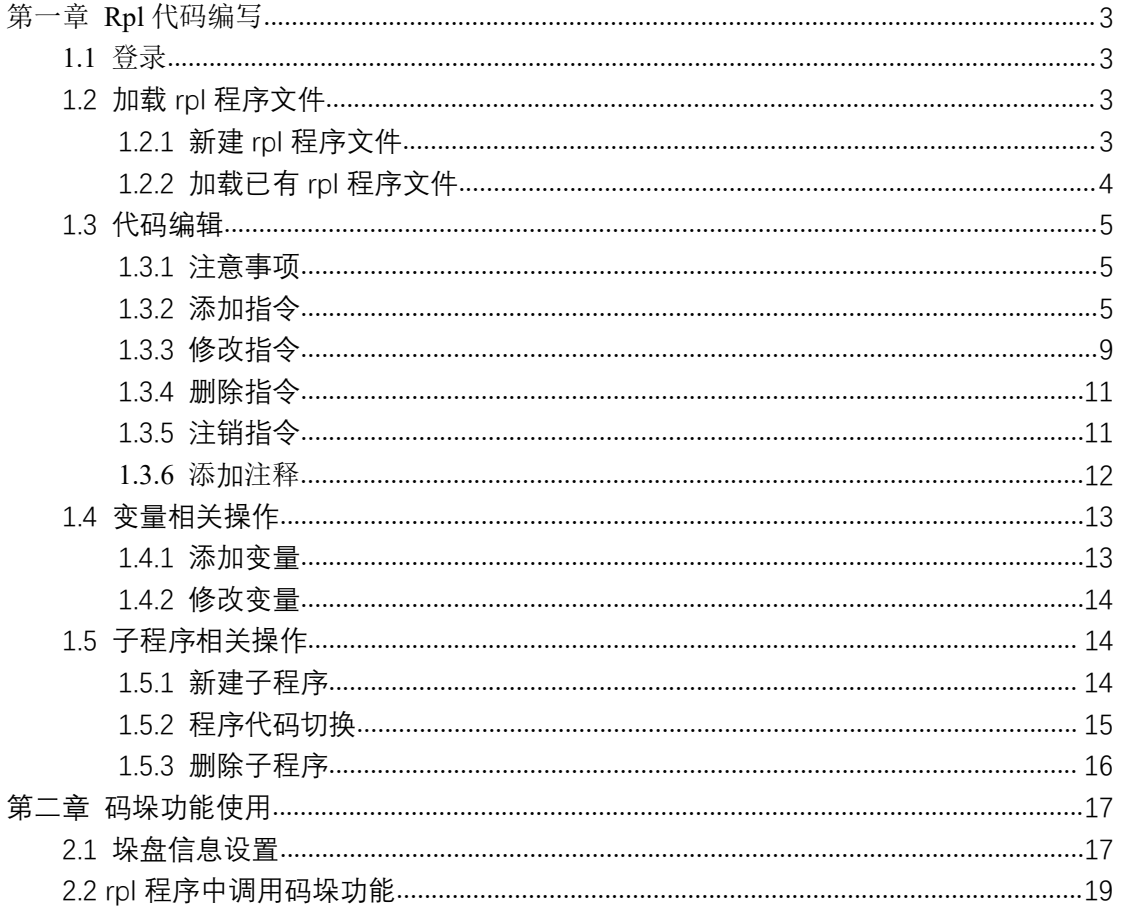

 $\overline{\phantom{a}}$ 

## <span id="page-3-0"></span>第一章 **Rpl** 代码编写

#### <span id="page-3-1"></span>**1.1** 登录

进行 rpl 编程需要管理员权限,因此需要登陆后才能进行相关操作,点击快捷方式栏"登 录"(图 1 中标记 1), 进入登录界面(如图 1), 点击密码输入框(图 1 中标记 2), 输 入 666666,点击"登录"按钮(图 1 中标记 3)进行登录。

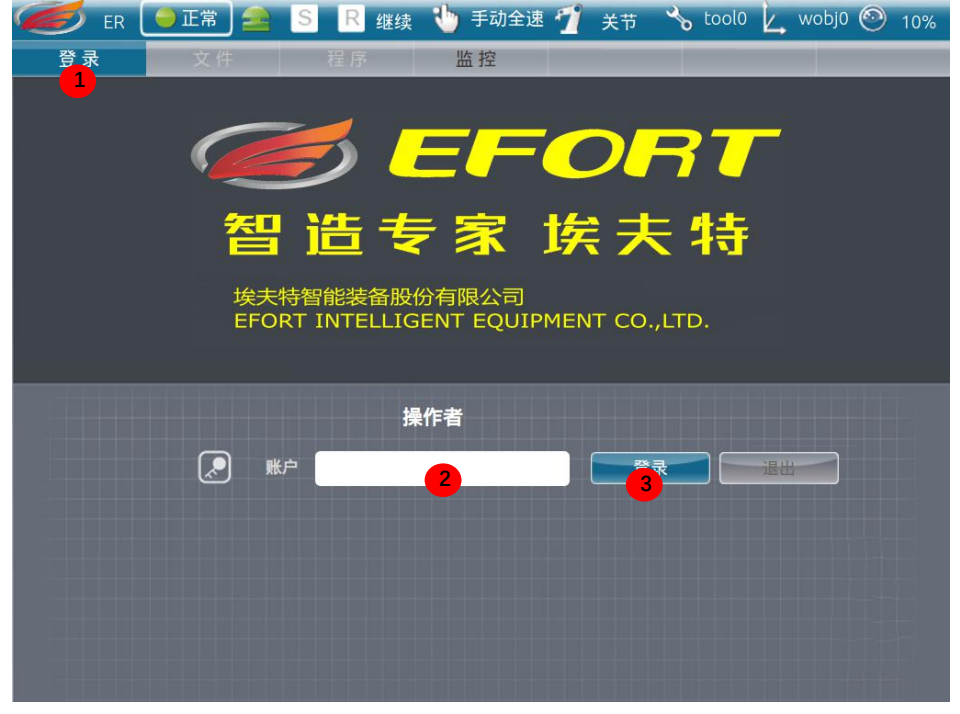

图 1

#### <span id="page-3-2"></span>1.2 加载 rpl 程序文件

加载 rpl 程序文件的方式一共有两种:

- (1)新建 rpl 程序文件
- (2)加载已有 rpl 程序文件

注意:如果机器人当前已经加载程序,记载其他程序前,请确认当前加载程序已经被终 止, 或已保存并退出编辑状态。

#### <span id="page-3-3"></span>1.2.1 新建 rpl 程序文件

快捷方式栏点击"文件"快捷按钮(图 2 中标记 1),系统会进入文件管理页面。点击 左下角"新建"快捷按钮(图 2 中标记 2), 弹出新建列表(列表中有两个选项"文件"、 "文件夹"),选择"文件"选项(图 2 中标记 3)进入文件命名对话框(如图 4)。

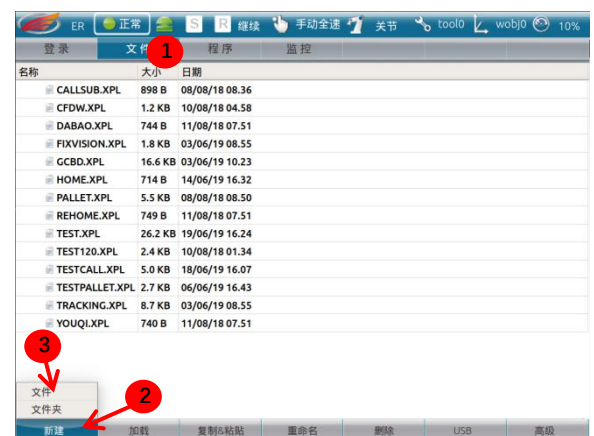

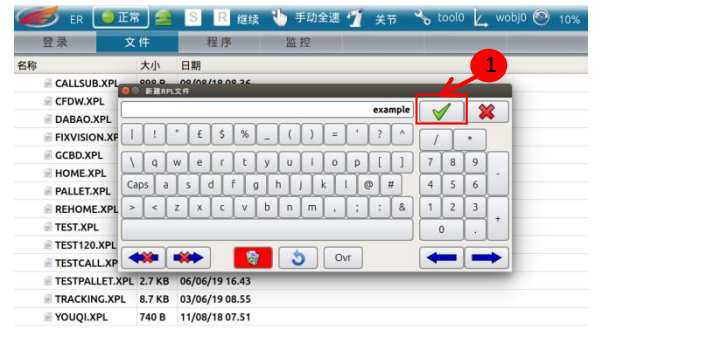

**新建 加载 复制&粘贴 重命名 删除 USB** 高级 图 4

文件名输入完成后,点击虚拟键盘中"确认"按钮(即图 4 中标记 1)完成文件名输入,系 统将自动创建对应文件,并自动跳转到 rpl 程序编辑界面(即"程序"页面)。

### <span id="page-4-0"></span>1.2.2 加载已有 rpl 程序文件

点击选中要加载的文件(如图 5 中标记 1),点击下方操作栏中的"加载"快捷按钮(如 图 5 中标记 2), 系统将加载该程序, 并自动跳转到"程序"页面。

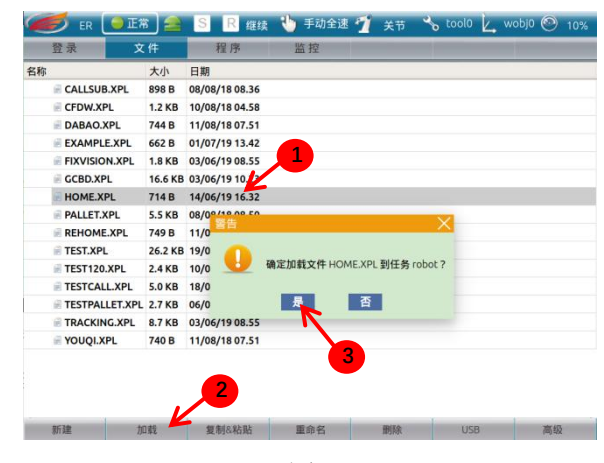

图 5

#### <span id="page-5-0"></span>1.3 代码编辑

#### <span id="page-5-1"></span>1.3.1 注意事项

如要进行代码编辑,请注意一下几点:

1. 机器人运动模式必须处于手动模式,自动模式下不允许编辑代码;

2. 完成编辑后,在退出编辑页面前,请先点击右下角"保存"按钮,否则,编辑的内 容不会被保存进相应文件,机器人掉电重启之后会丢失相应内容。

3. 编辑之前,请确保程序已被终止,否则编辑的内容将无法被保存。

#### <span id="page-5-2"></span>1.3.2 添加指令

假如,为 modbus 通讯总线中地址为 40071 内存值自加 1。(提前通过查询"监控"页 面中"Modbus"栏中"Output"条目,得知 40071 地址存储类型为 int, 对应示教变量为 fidbus.mobtxint[0]。)

1. 新建行与进入代码编辑页

新建文件的程序编辑初始页面如图 6 所示,点击图 6 中左下角的"编辑"按钮(图 6 中标记 1) 进入编辑模式。

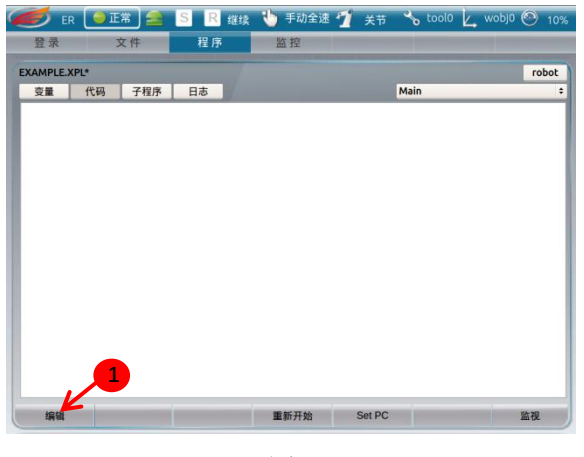

图 6

图 7 为进入编辑模式下的"代码"页面。

1) 在程序最后一行添加代码:点击选中程序末尾行的"..."行(如图 7 中标记 1), 如 果是添加一般运动指令,可直接通过单击图 7 中标记 2 所示的快捷运动指令栏中的按钮来添 加运动指令(点的位置默认为当前机器人的位置),也可通过点击标签栏"编辑"标签(图 7 中标记 3)进入指令选择页面。

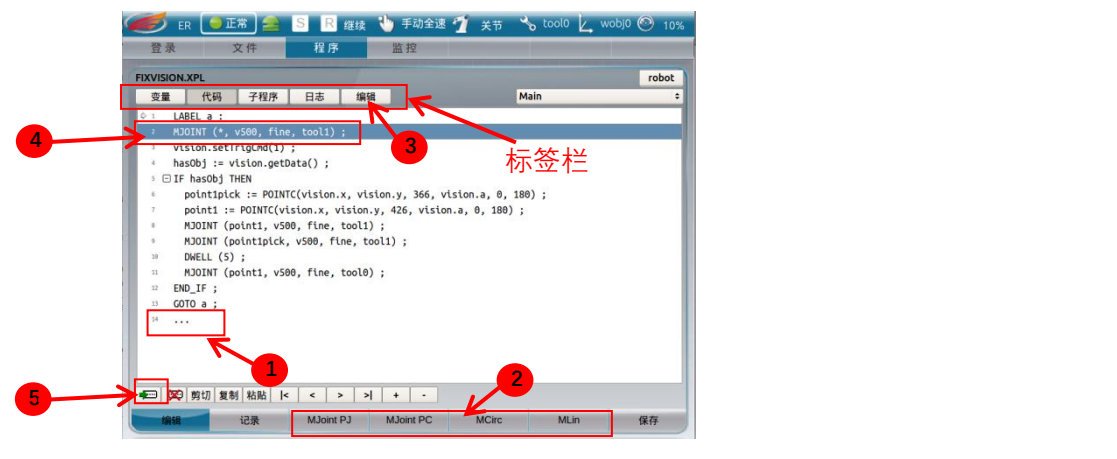

2) 在程序中的某一行上方添加一行代码: 选中该行(图 7 中标记 4) 点击新建行按钮 "回",则会在该行上方新建一行"..."(与程序末尾行相同),选中新出现的行,点击 标签栏"编辑"标签(图 7 中标记 3)进入指令选择页面。

2. 指令选择

图 8 为指令选择页面,这里可以选择所有 rpl 程序指令(每条指令的功能请详见《埃夫 特机器人 ROBOX 控制器机器人编程语言 RPL》)。

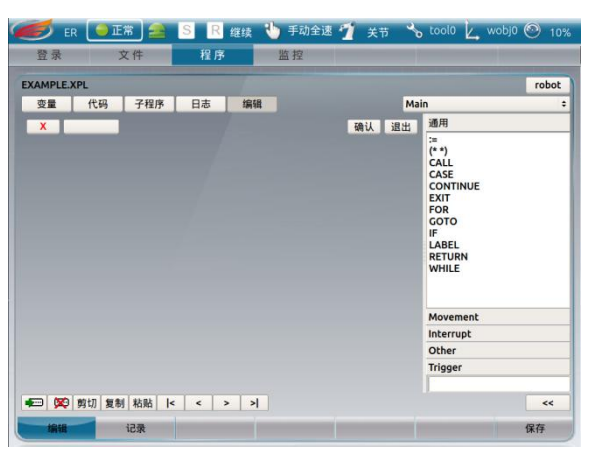

图 8

双击赋值运算符":="(图 9 中标记 1 处), 或选中赋值运算符":="(图 9 中标记 1 处),单击添加按钮"<<"(图 9 中标记 2 处),完成指令选择。

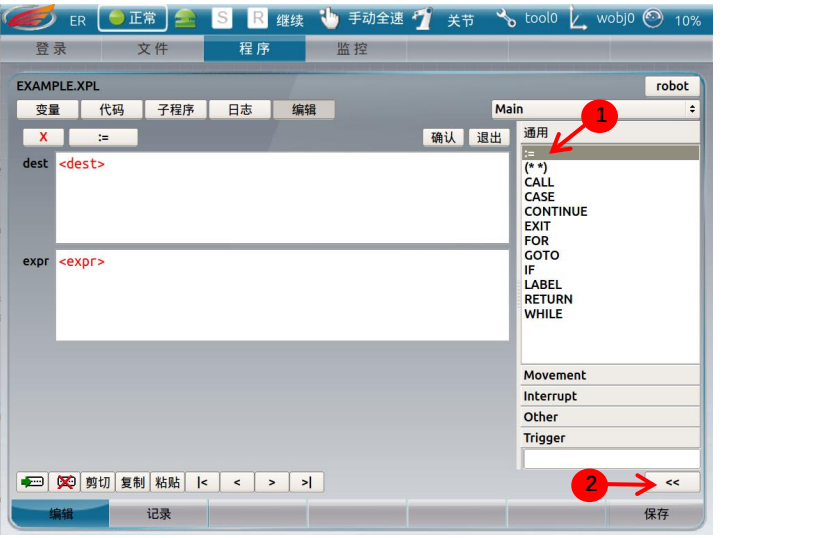

3. 指令参数填写

1) 单击红色高亮的"<dest>"字样进行被赋值变量选择, 如图 10 所示, 在右侧弹出候 选变量列表中选择添加"fidbus.mobtxint"变量(添加操作与添加指令操作相同),结果如 图 11 所示。由于"fidbus.mobtxint"变量为数组变量,因此其后缀为"[???]"(图 11 中标 记 1),点击右变量列表下面的附加操作按钮中的"值"按钮(图 11 中标记 2),输入"0", 点击确认按钮"√"完成值输入。

说明: 对于移动指令, 若要将目标点设为机器人当前点, 点击点的函数名(图 15 中标 记 2 位置,函数名称为 POINTJ、POINTL 等),再点击"记录"按钮(图 15 中标记 4)即 可完成。

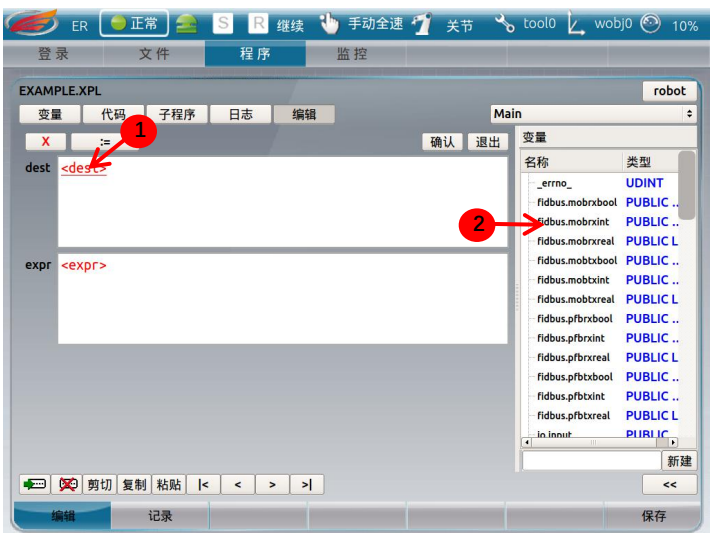

图 10

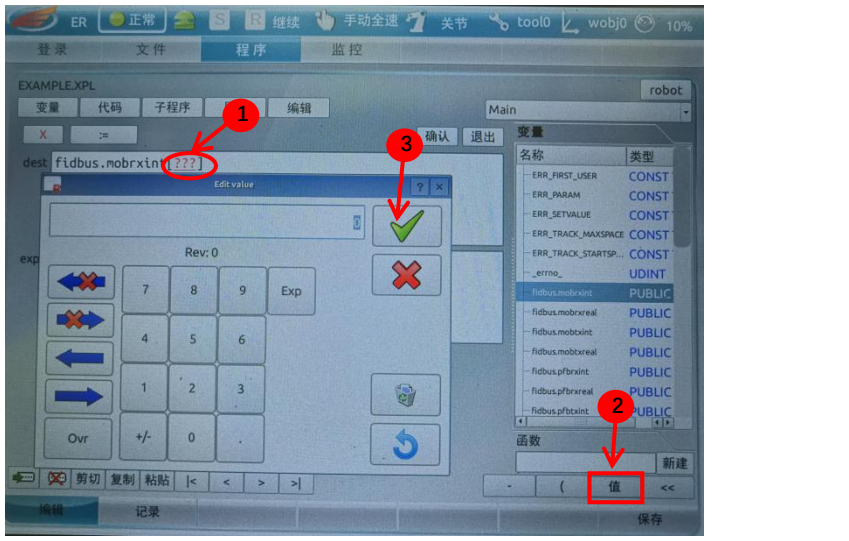

2)单击红色高亮的"<expr>"字样进行赋值表达式编辑。首先如步骤2将 fidbus.mobtxint[0] 变量,结果如图 12 所示,点击"fidbus.mobtxint[0...]"变量的变量名"fidbus.mobtxint", "expr"输入栏表达式将变为"fidbus.mobtxint[0]..."结果如图 13 所示。

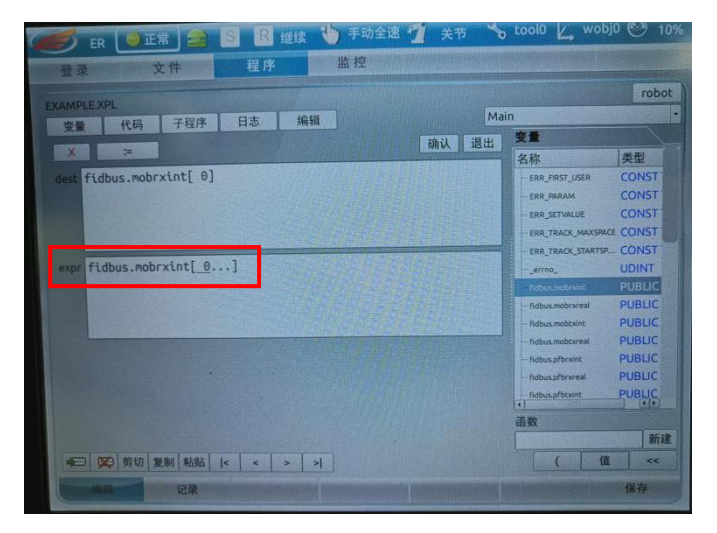

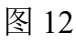

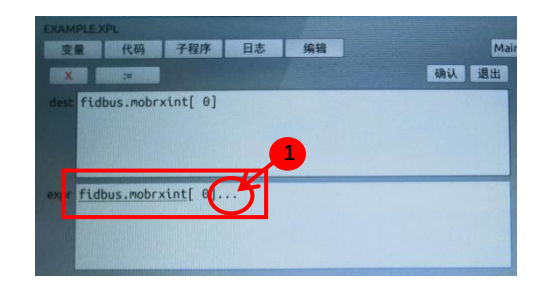

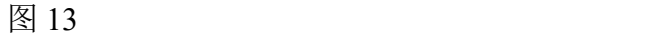

点击图 13 中标记 1 所示的"..."可进入操作符选择界面。如图 14 所示,右 侧栏为操作符列表,这里选择"+",单击"+"操作符即可,结果如图 15 所示。 点击新出现的"!!!"(图 15 中的标记 1)添加值"1"。

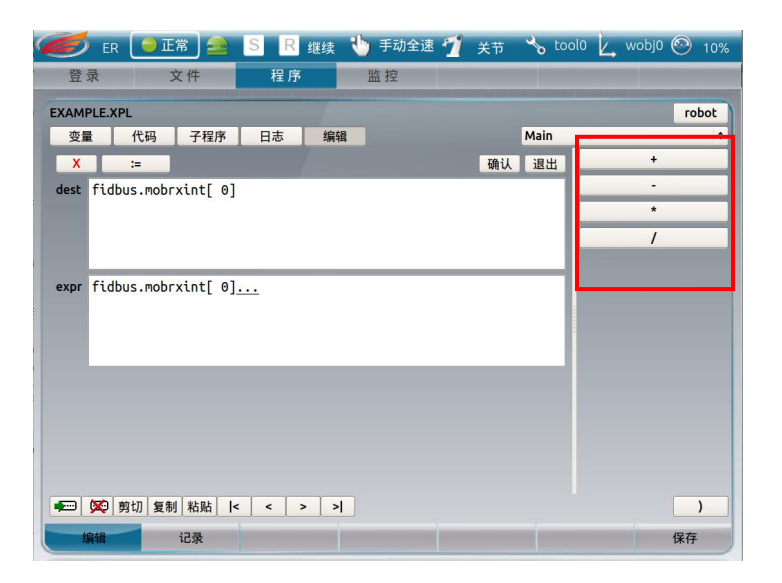

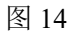

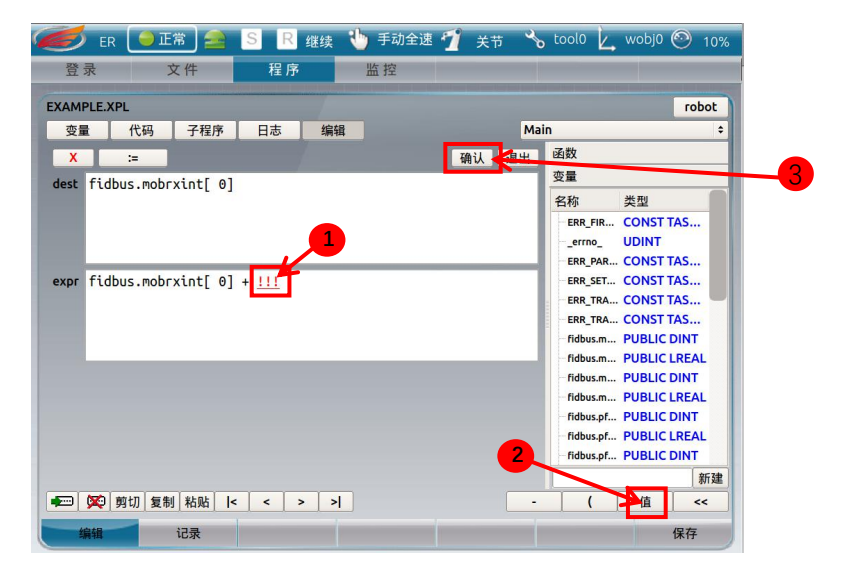

图 15

最后,点击"确认"按钮(图 15 中标记 3),将编辑好的代码添加入程序中!!!!

<span id="page-9-0"></span>1.3.3 修改指令

图 16 为一 rpl 程序示例, 现由于工程需要, 要对第二行的运动指令 MJOINT () 进行修 改,操作如下:

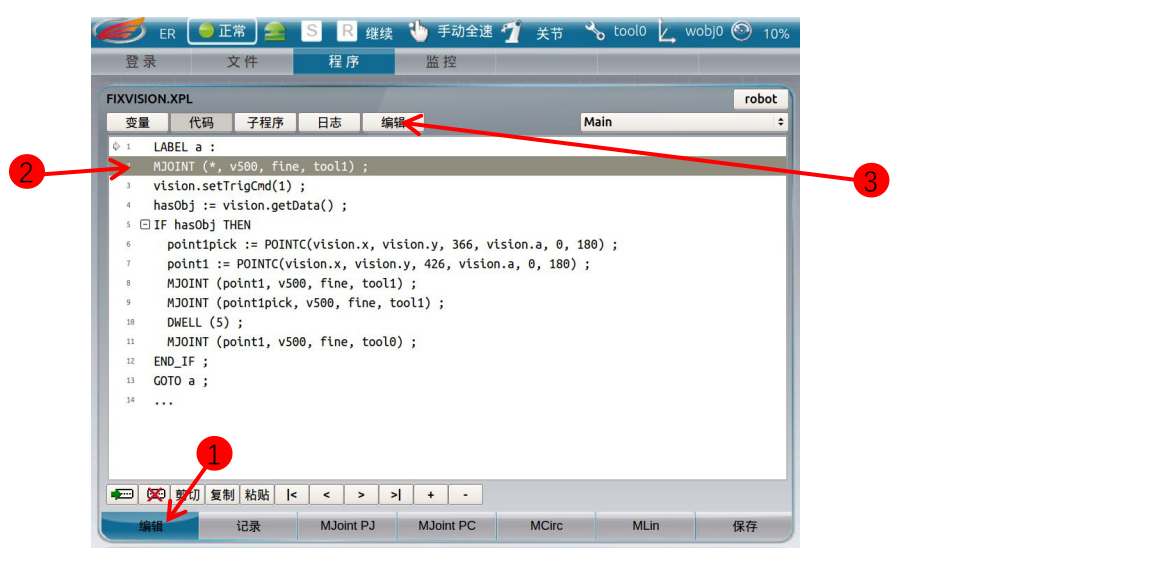

图 14

1. 点击左下角"编辑"按钮,进入编辑模式,点击第二行选中(图 14 中标记 2),点击"编 辑"标签(图 14 中标记 3)进入标记页面,如图 15 所示。

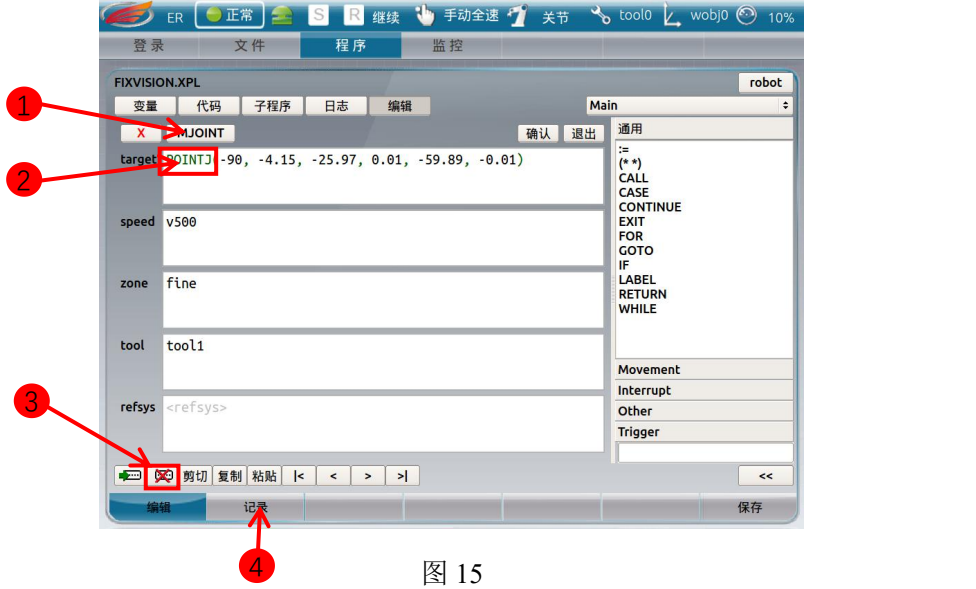

1)修改指令

点击指令"MJOINT" (图 15 中标记 1), 再点击删除按钮"图" (图 15 中标记 3) 将当前指令删除,再次操作后,可以重新选择指令(具体步骤参见1.3.1.1),最后点击"确 认"按钮完成修改。

2)修改指令参数

对于指令参数的修改,只需点击相应参数位置中变量、函数的名称或值,右侧候选列表 就会相应刷新为对应的候选列表,找到目标后,双击或选中后点击右下角添加按钮"<<", 最后点击"确认"按钮完成修改,即可完成指令修改。

对于移动指令,若要将目标点修改为机器人当前点,点击点的函数名(图 15 中标记 2), 再点击"记录"按钮(图 15 中标记 4) 即可完成。

#### <span id="page-11-0"></span>1.3.4 删除指令

若想删除 rpl 程序中某行代码,其操作如下:

- 1. 选中该行代码(如图 16 标记 1)
- 2. 点击删除按钮"图" (图 16 中标记 2)

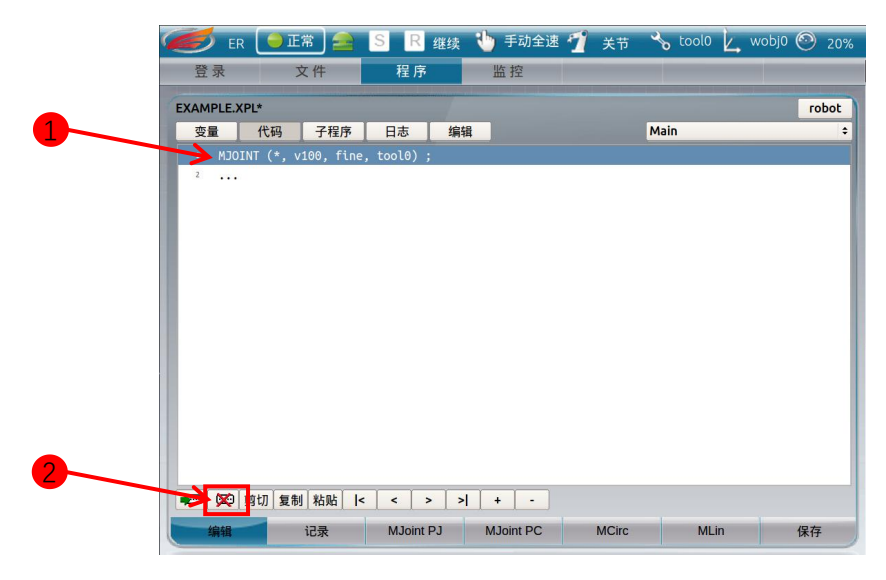

图 16

<span id="page-11-1"></span>1.3.5 注销指令

若想注释某行,操作如下:

1. 选中该行(图 17 中标记 1),点击"编辑"标签(图 17 中标记 2),进入编辑页面。

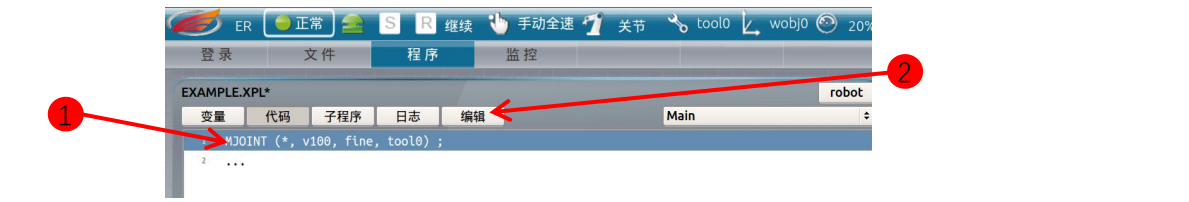

图 17

 $2.$ 点击注销按钮"  $x$  " (图 18 中标记 1),再点击确认(图 18 中标记 2)即可完成 对该行的注销。

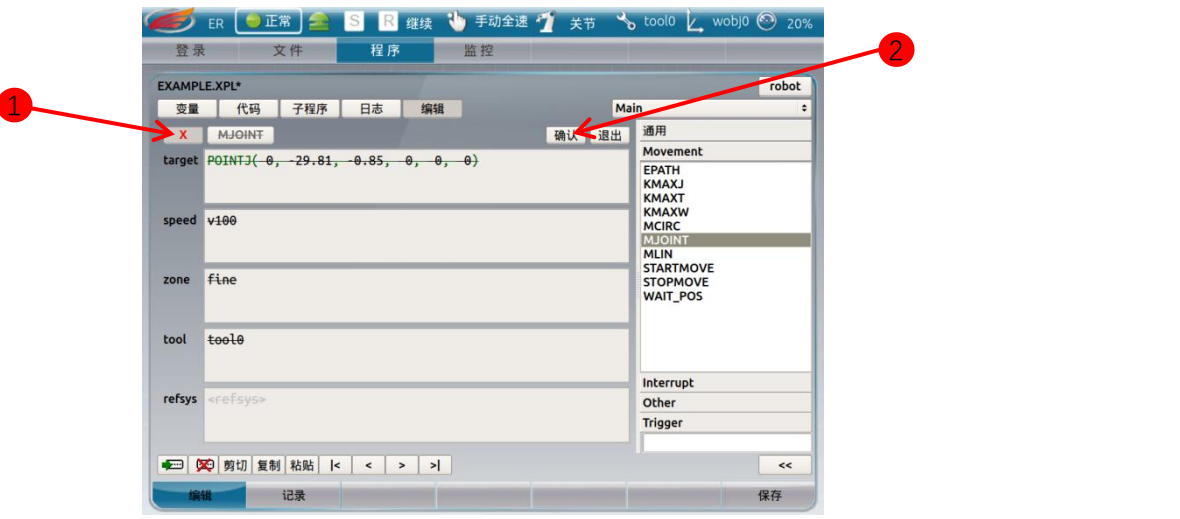

<span id="page-12-0"></span>1.3.6 添加注释

Rpl 程序中可以在代码中添加注释,但是注释将占用一整行,不能和需注释代码处于同 一行。添加注释的操作为:

1. 新建行,进入编辑页,

2. 在右侧指令候选栏中,点击"通用"标点栏(图 19 中标记 1),选择注释指令"(\*\*)" (图 19 中标记 2)并添加,

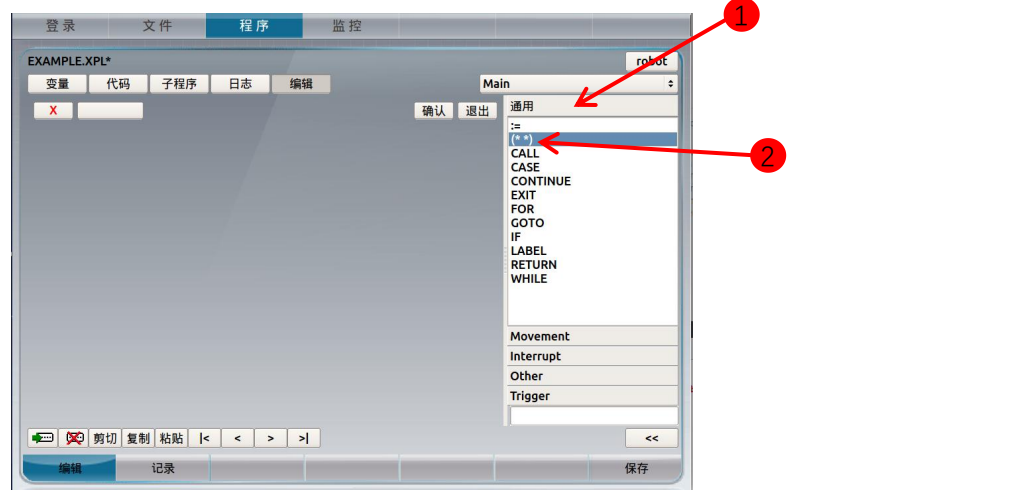

图 19

3. 点击"text"栏中的"..."(图 20 中标记 1), 再点击右下角"值"按钮(图 20 中 标记 2) 进行注释内容填写, 填写完成后点击"确认"按钮(图 20 中标记 3), 将注释添加 进程序。

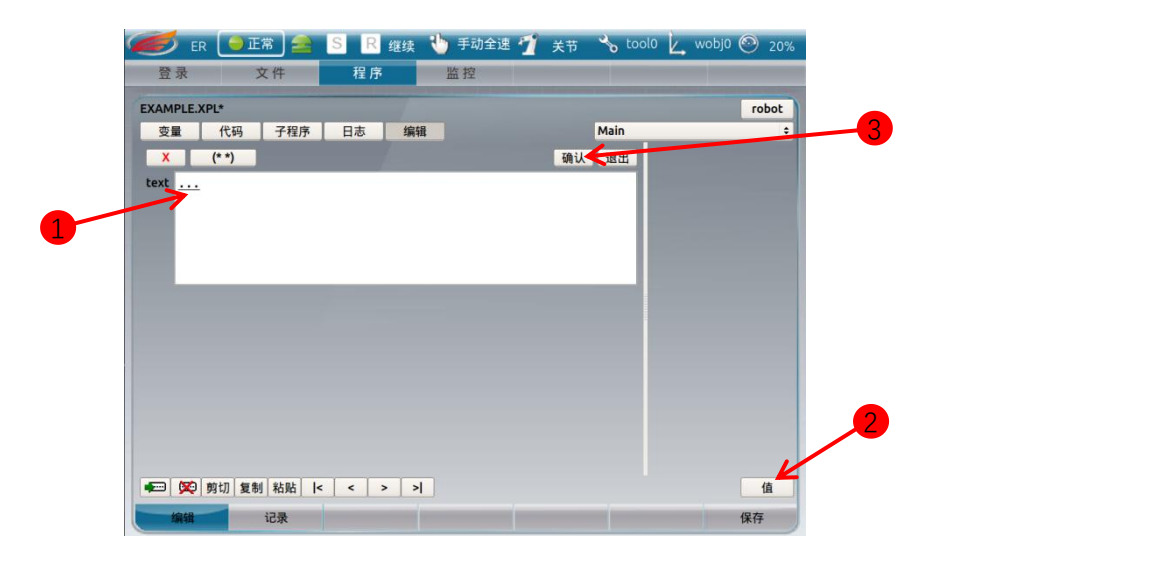

#### <span id="page-13-0"></span>1.4 变量相关操作

在 rpl 编程中有一些预定变量,这些变量主要为用户提供某些功能,用户只能查看、引 用、赋值,不能修改这些变量的名称,这些变量为图 21 中标记 1 标注的变量"errno "及 "base\_shared"、"fidbus"、"io"等折叠栏中变量(图 21 所示为 tpu1.7.0 中预设变量, 后续可能有变)。

主程序 Main()函数中用户可添加的变量类型有:

- 1. 程序变量:只能在本程序中使用
- 2. 外部变量:用于和控制器交互使用
- 3. Module:根据所选作用域的不同,具有不同的生存周期

子程序中用户可添加的变量类型在主程序的基础上增加了:

- 1. 输入:程序的输入变量
- 2. 输出:程序的输出变量

#### <span id="page-13-1"></span>1.4.1 添加变量

#### 变量的添加操作:

1.点击想要添加的变量的类型(如图 21 中添加的为 Moudle), 再点击新建按钮" <sup>■</sup>" (图 21 中标记 2), 将弹出变量参数设置对话框(如图 22 所示);

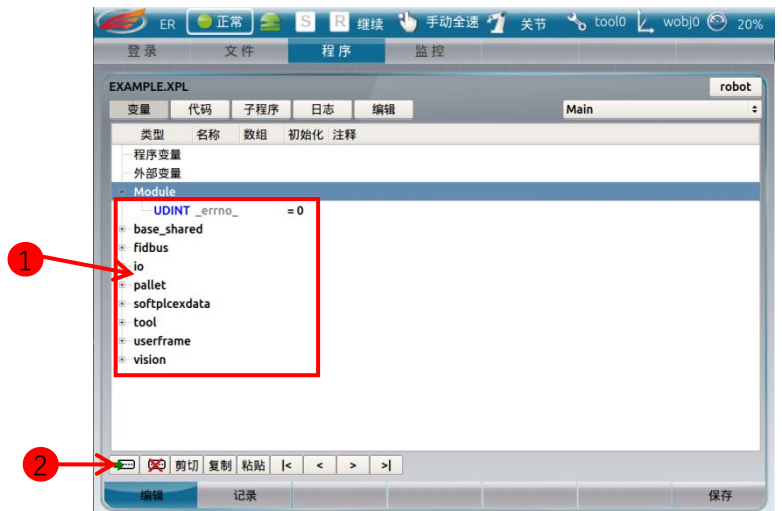

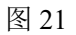

2.在变量设置页面,可以对变量的属性进行详细的设置。

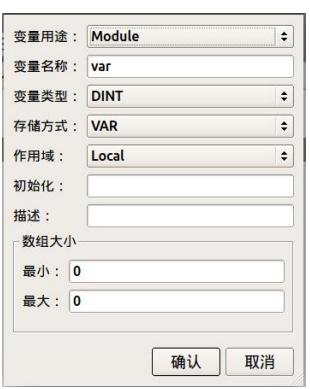

图 22

Tip: 新建点变量后,选中该点变量,点击"记录"按钮可将机器人当前点赋值给该点。

<span id="page-14-0"></span>1.4.2 修改变量

对变量的修改操作比较简单,只需双击对应变量,就会弹出该变量的设置窗口。

#### <span id="page-14-1"></span>1.5 子程序相关操作

#### <span id="page-14-2"></span>1.5.1 新建子程序

Tpu\_v1.7.0 及以前的 tpu 版本不支持子程序名的修改。

新建子程序的操作步骤如下:

1. 点击"子程序"标签(图 23 中标记 1),

2. 点击新建按钮"■"(图23中标记2),在弹出的虚拟键盘对话框中填入子程序 名称后,点击确认即可完成子程序的添加。

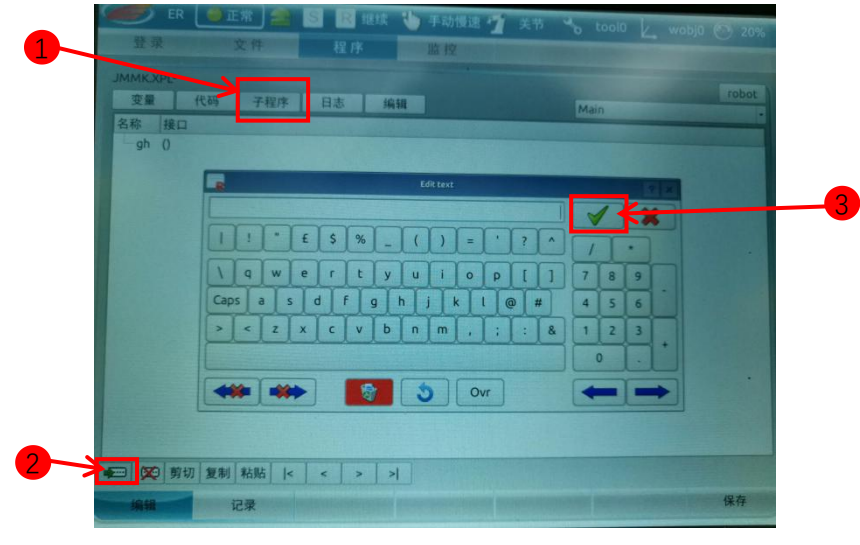

图 23

#### <span id="page-15-0"></span>1.5.2 程序代码切换

在编程中,如果有子程序存在时,如要对某个非当前编辑的程序的代码进行编辑,需要 进行代码的切换操作,操作步骤如下:

1. 点击标签栏右侧的程序名显示栏(图 24 中标记 1), 会弹出程序列表(如图 25 所 示)

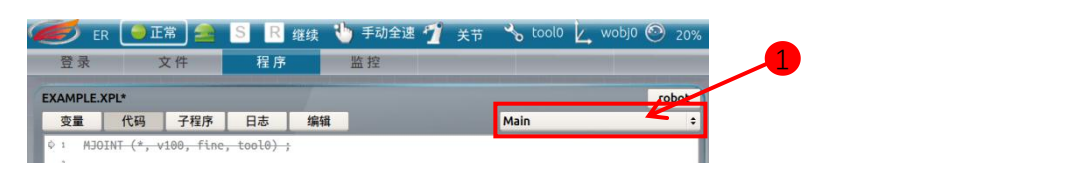

图 24

2. 在程序列表中,点击相应的程序,系统将会自动切换为该程序的代码、变量。

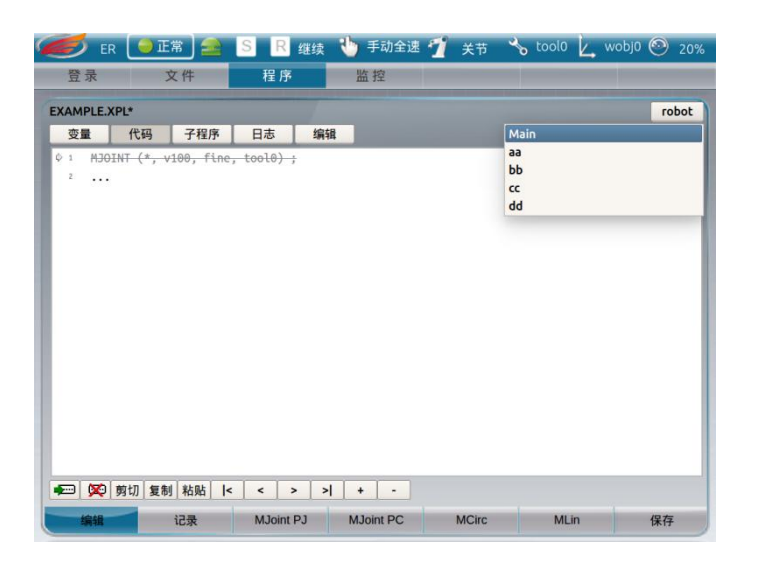

<span id="page-16-0"></span>1.5.3 删除子程序

删除子程序的操作如下:

1. 点击要删除的子程序(图 26 中标记 1),

2. 点击删除按钮"图"(图 26 中标记 2), 立即就可删除该子程序。 注意:删除子程序名称后,子程序的代码也将一并删除!

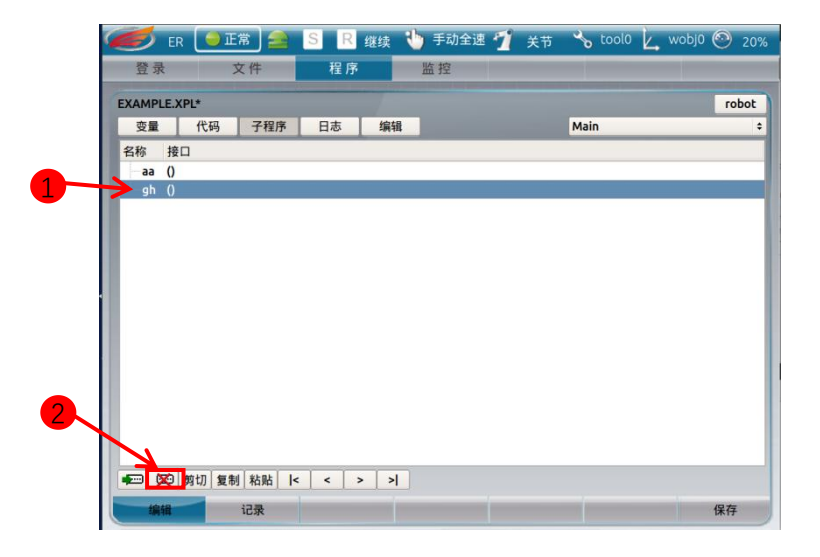

图 26

# <span id="page-17-0"></span>**第二章 码垛功能使用**

#### <span id="page-17-1"></span>2.1 垛盘信息设置

1.码垛首页点击"编辑"按钮,进入编辑第一页;

2.编辑第一页"1.码垛盘坐标系设置"中,点击下拉框,选择码垛盘坐标系,并点击"激活"。 在"2.基础设置"中,输入码垛盘中工件的排列矩阵的相关信息,完毕后点击"下一步"。

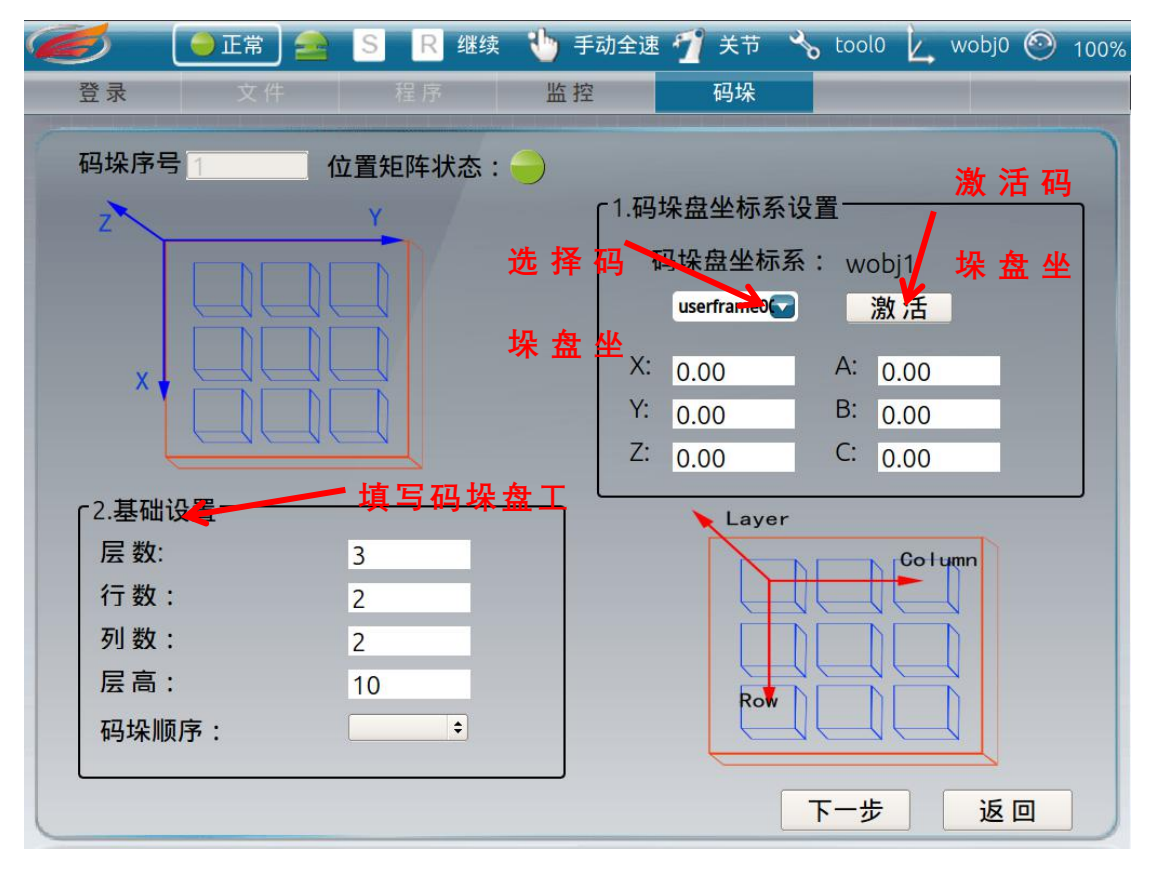

图 27

3. 先将机器人移动至码垛盘中第一层第一个工件的码垛进入点位置,点击"3.码垛进 入点设置"中"记录"按钮;根据路径需要设置"4.过渡点设置"中的生效的点,这些点的位置是 相对于工件点的偏移来确定的;设置完毕后点击"下一步"

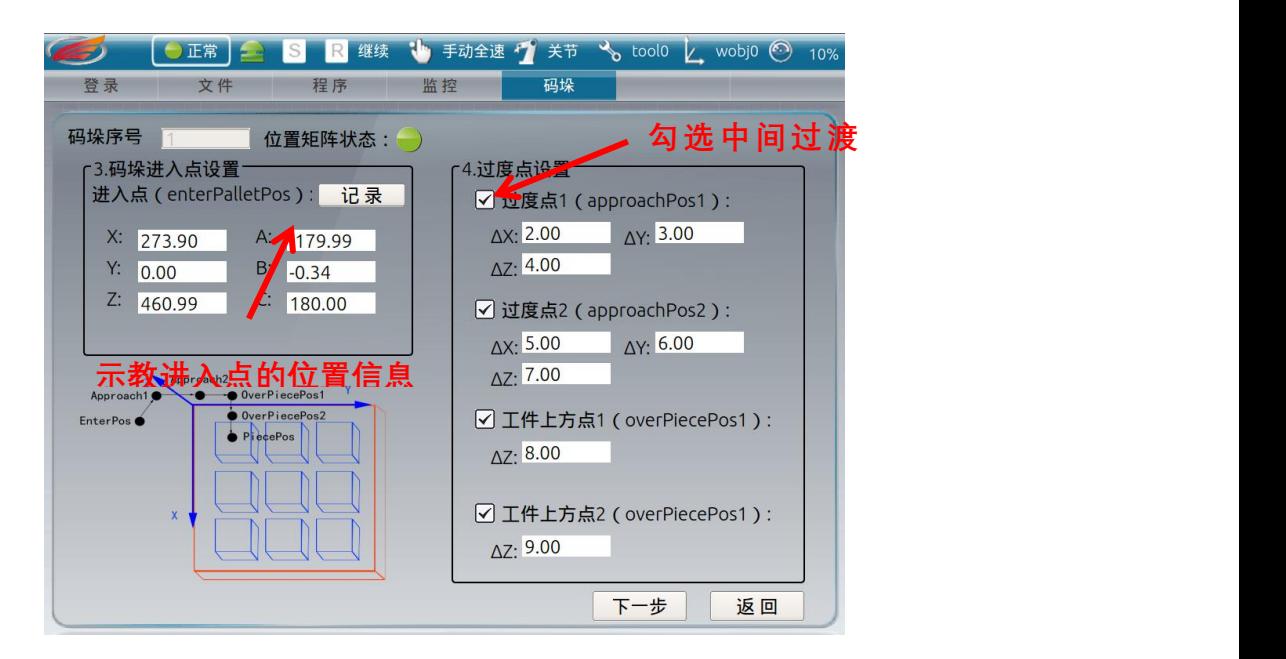

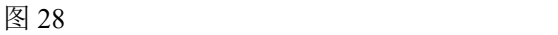

4.示教点 P1 为码垛第一层的第一工件放置点,位于工件矩阵第一层的第一行第一列, 将机器人移动至该工件点后,点击"记录"进行示教;

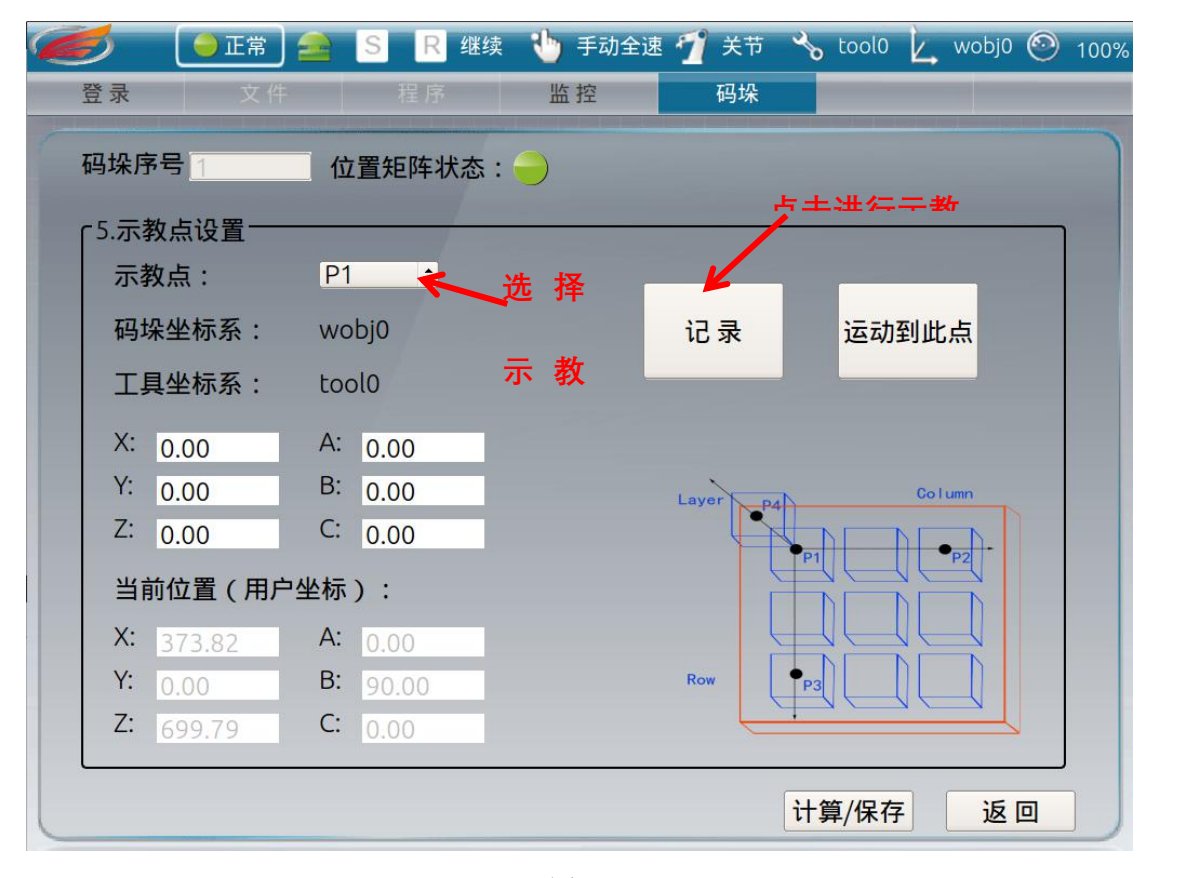

图 29

5.选取下一示教点 P2, P2 为第一行最后一个工件放置点, 将机器人移动至该工件点后, 点击"记录"进行示教;

6.选取下一示教点 P3,P3 为第一列最后一个工件放置点,将机器人移动至该工件点后,

点击"记录"进行示教;

7.选取下一示教点 P4,P4 为第二层中位于 P1 正上方的工件放置点,将机器人移动至该 工件点后,点击"记录"进行示教;

8.点击"计算/保存"按钮完成码垛盘信息设置。

## <span id="page-19-0"></span>2.2 rpl 程序中调用码垛功能

1.常用码垛指令介绍

1) 码垛函数

pallet.update(int palletID, int palletMethod, int piecesID)

参数说明:

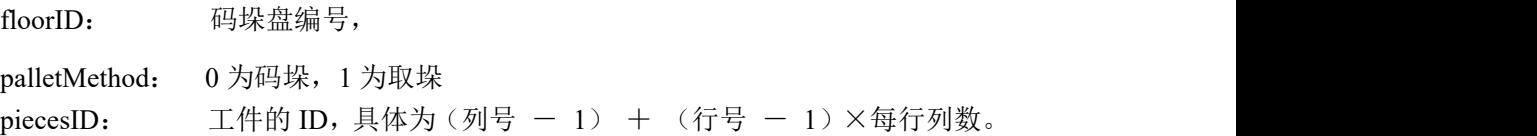

功能:用于更新当前工件点的位置信息。

3)常用变量

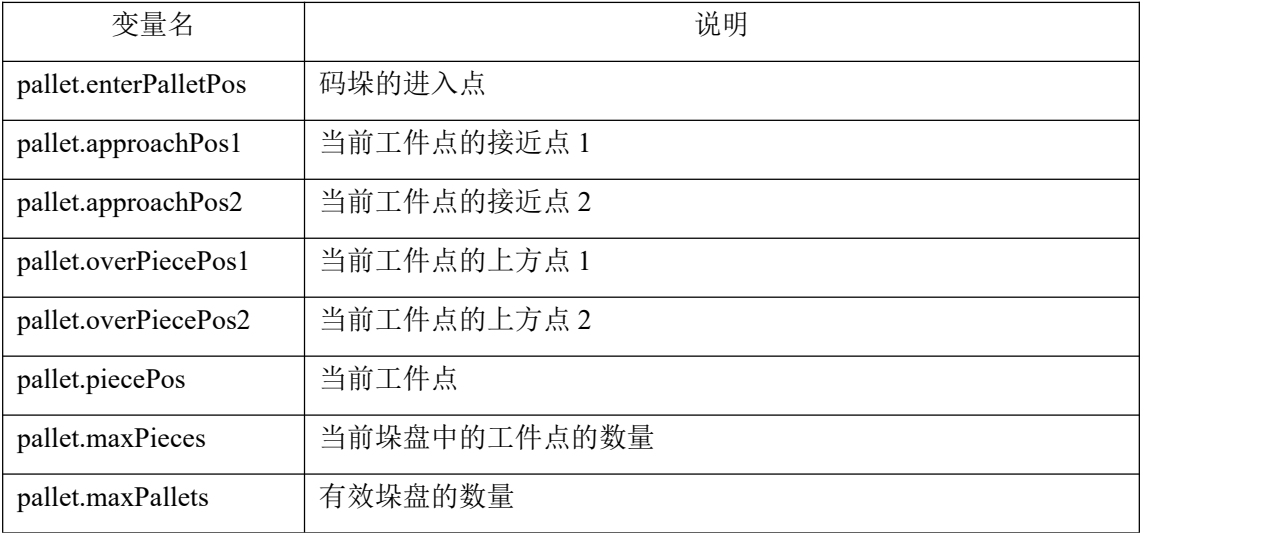

2.程序示例

```
1\,pieceid := 1;
\overline{2}LABEL aaa :
    pallet.update(1, 0, pieceid);
\overline{3}MLIN (pallet.enterPalletPos, v500, z0, tool0, wobj1) ;
\overline{4}5^{\circ}MLIN (pallet.approachPos1, v500, z0, tool0, wobj1) ;
   MLIN (pallet.piecePos, v500, z0, tool0, wobj1) ;
6
   DWELL (5);
7MLIN (pallet.approachPos1, v500, z0, tool0, wobj1);
8<sup>1</sup>MLIN (pallet.enterPalletPos, v500, z0, tool0, wobj1);
910 pieceid := pieceid + 1 ;
11 \oplus IF pieceid <= pallet.maxPieces THEN
12
      GOTO aaa ;
13
    END IF ;
1. 工件编号 pieceid 为 1
2. 设置标签 aaa
3. 更新 1 号垛盘,码垛操作时工件编号为 pieceid 的相关位置信息(包括接近点、上方点、
工件位置)
4. 移动到码垛进入点
5. 移动到当前码垛工件点的接近点 1
6. 移动到当前码垛工件点
7. 等待 5 秒
8. 移动到当前码垛工件点的接近点 1
9. 移动到码垛进入点
10. 工件编号 pieceid 加 1
11. 开始判断,判断工件编号是否已经超出本码垛堆的最大序号
12. 判断成立, 转到标签 aaa
```

```
13. 结束判断
```